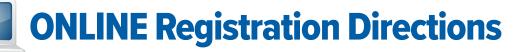

### IF your child has taken a class and HAS THEIR OWN LifeLearn account:

- 1. Visit www.northampton.edu/poconosummeryouth, click View Summer Courses, click Login.
- 2. Type your Login and Password; click Login.
  - If you forgot your Login, call 610-861-5413 during regular business hours.
  - If you forgot your Password, click **Forgot Your Password** to have a new password emailed to you.)
- 3.) Continue with step 3 below.

### IF your child DOES NOT HAVE THEIR OWN LifeLearn account:

- 1. Visit www.northampton.edu/poconosummeryouth, click View Summer Courses, click Login.
- 2. Click **Create a new Customer Account** and create an account in *each* child's name you are registering.
- (3.) Log in to your account.
- 4. Hover on **Programs and Certificates** and click **Program Catalogs.** (You will need to enroll in a new program each summer.)
- 5. Click **Bethlehem** or **Pocono** Campus Horizons for Youth program catalog.
- 6. Click on the **grade group** that applies to your child. Remember to choose your grade group by the grade your child is entering in the Fall.
- 7. Click Enroll to view courses and register.

## Already enrolled in a 2024 summer program grade group?

Need to register for additional classes?

- Login
- Hover on My Course Information
- Click My Programs
- Continue with Step 8

- Classes are displayed by week in order to assist you with scheduling. Under Upcoming Courses, click the shopping cart (₩) on the right of the course title to purchase a course.
- Click the shopping cart (#)at the top to begin checkout. Please review, then click Checkout.
- 10. Complete or update the Health Profile/Emergency Contact questions on the **My Account** screen.
- 11. If you purchased Camp Pocono Childcare, you will see an Adding Optional Items screen. Choose Unlimited Hours, if needed. Click next.
- 12. Click **Make Payment**. Under Billing Information, please change credit card information to match the name on card. Click **Submit**. Your payment receipt will be emailed.
- 13. Remember to **Log Out**. If registering another child, repeat the process.

### For more information on how to.....

- Print your child's schedule
- · Find building & room assignments
- Look for class instructor
- Update Health Profile

## Visit northampton.edu/poconosummeryouth and look for FAQs.

# You must be registered by Sunday at 11:59 PM for a program that starts the next day.

Pocono Horizons

for Youth Office:

**Bethlehem Campuses** 

Horizons for Youth Office:

570-369-1881

610-861-4120

#### **PHONE DIRECTORY**

For assistance in establishing your account: 1-877-543-0998

Disability Services: 610-861-5342

General NCC Information: 610-861-5300

Forgot your Lifelearn login? Call 610-861-5413

5